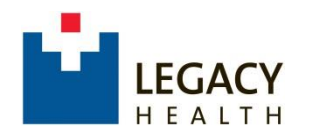

### **Legacy Health Supplier Portal Registration Instructions**

Legacy Health is pleased to provide an online Supplier Portal to streamline and simplify doing business with us. This provides opportunities for qualified suppliers to receive email notifications of potential business, as well as, online bidding events.

Before you get started, please have the following on hand when you are ready to proceed with the registration.

- ✓ Your Federal tax ID number from your company's Form W-9;
- $\checkmark$  A electronic copy (.pdf) of your organization's Form W-9 to be uploaded during the process;
- $\checkmark$  Dun & Bradstreet registration confirmation;
- $\checkmark$  Electronic copies (.pdf) of any diversity certificates;
- $\checkmark$  Known Commodity Codes pertaining to your business. Please see Legacy Commodity Codes link;
- $\checkmark$  Minimum of 15 minutes of your time without interruptions.

Let's get started!

Start by clicking on this link:

[https://legacyprd](https://legacyprd-lm01.cloud.infor.com:1442/lmscm/SourcingSupplier/html/SourcingSupplier?csk.SupplierGroup=LHS&csk.CHP=LMPROC)[lm01.cloud.infor.com:1442/lmscm/SourcingSupplier/html/SourcingSupplier?](https://legacyprd-lm01.cloud.infor.com:1442/lmscm/SourcingSupplier/html/SourcingSupplier?csk.SupplierGroup=LHS&csk.CHP=LMPROC) [csk.SupplierGroup=LHS&csk.CHP=LMPROC](https://legacyprd-lm01.cloud.infor.com:1442/lmscm/SourcingSupplier/html/SourcingSupplier?csk.SupplierGroup=LHS&csk.CHP=LMPROC)

# **Step 1: Supplier Portal**

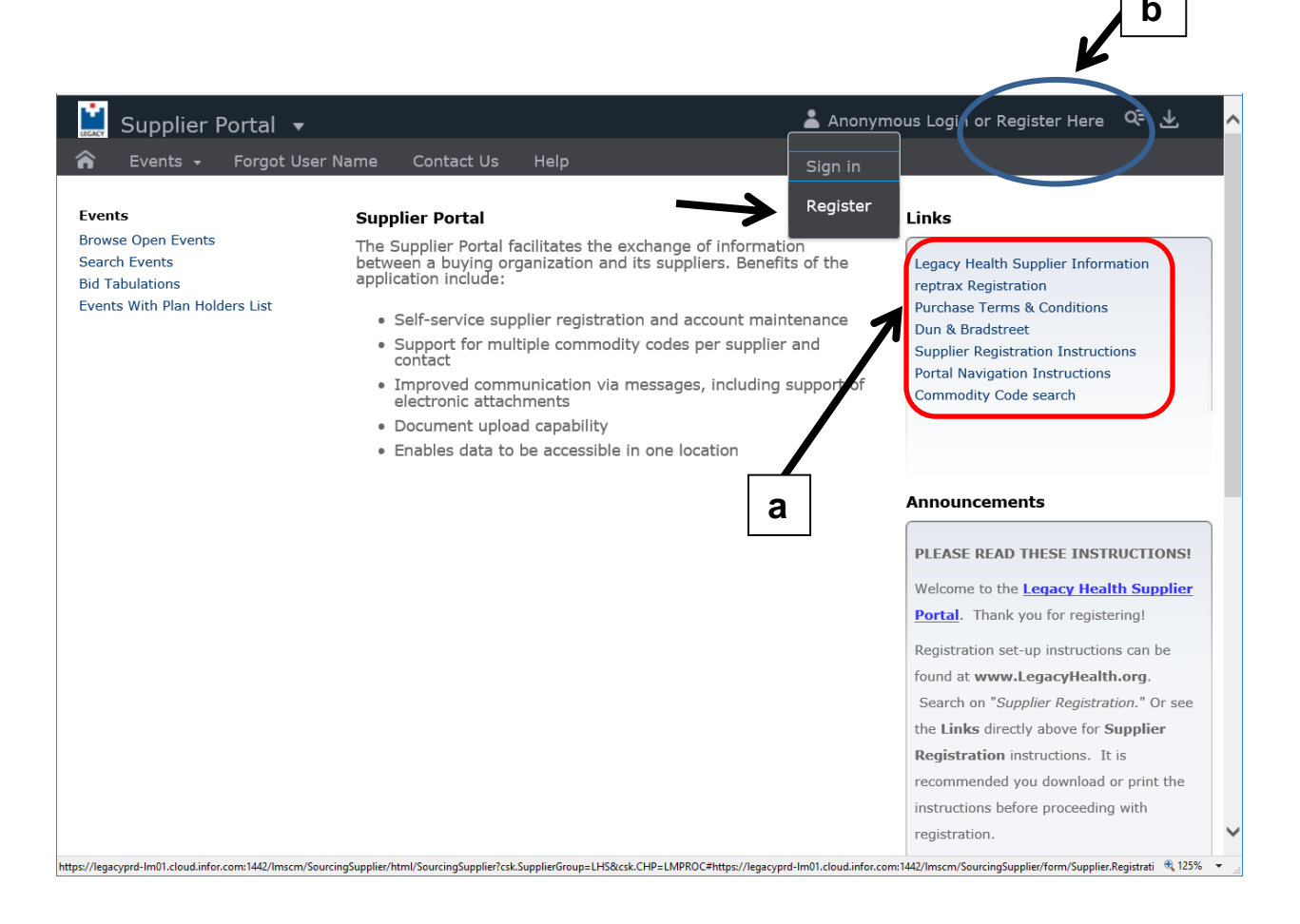

**a**. In the upper right box under **"Links"**, click on **"Purchase Terms and Conditions"** to find a copy of Legacy Health's Purchase Terms and Conditions. You will be required to agree to these to proceed beyond the first page in the registration process.

**b**. At very top right on the header bar, click "**Register Here**" -> then **Register** to proceed to the next page.

# **Step 2: Terms And Conditions**

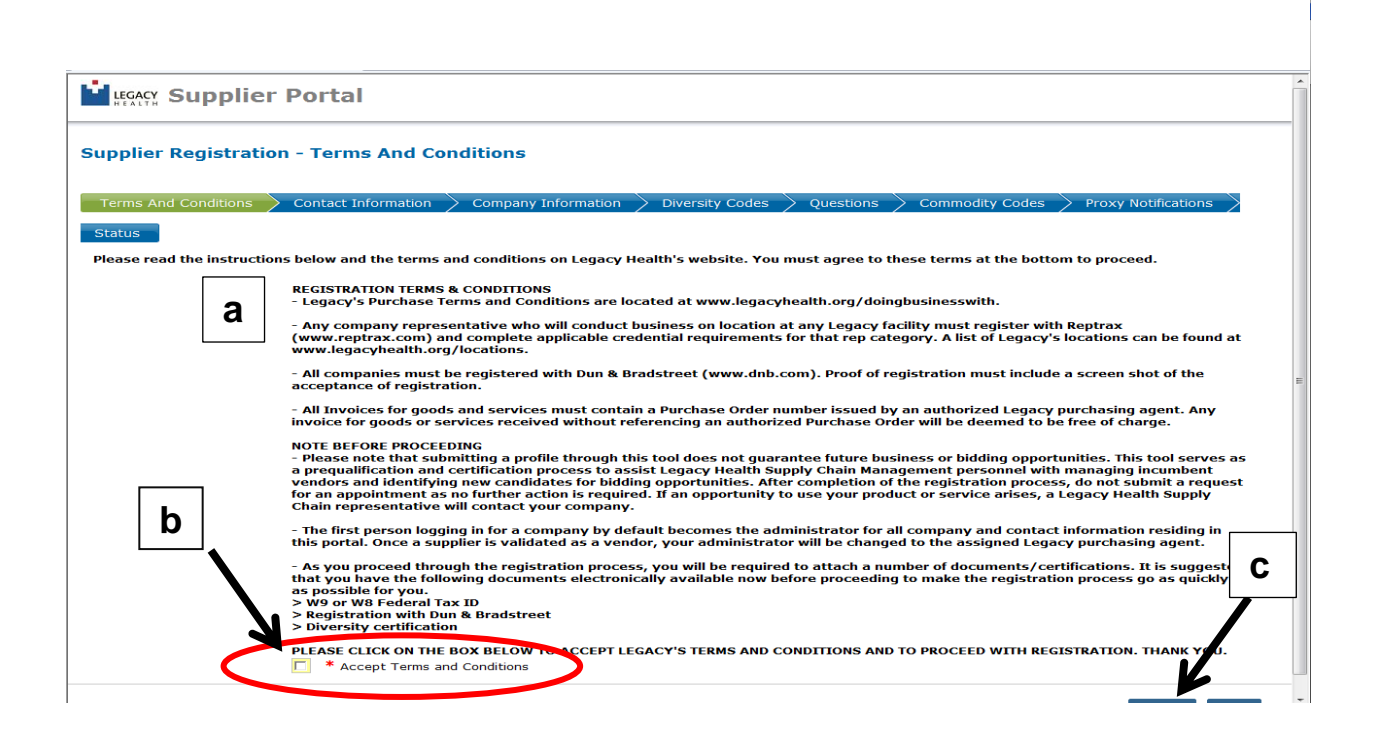

**a**. Read the REGISTRATION TERMS AND CONDITIONS and the NOTES BEFORE PROCEEDING.

**b**. To proceed, you must check the "**Accept Terms and Conditions**" box in the bottom left corner (it is required to check this box in order to proceed).

**c**. Click **"Continue"**.

### **Step 3: Contact Information**

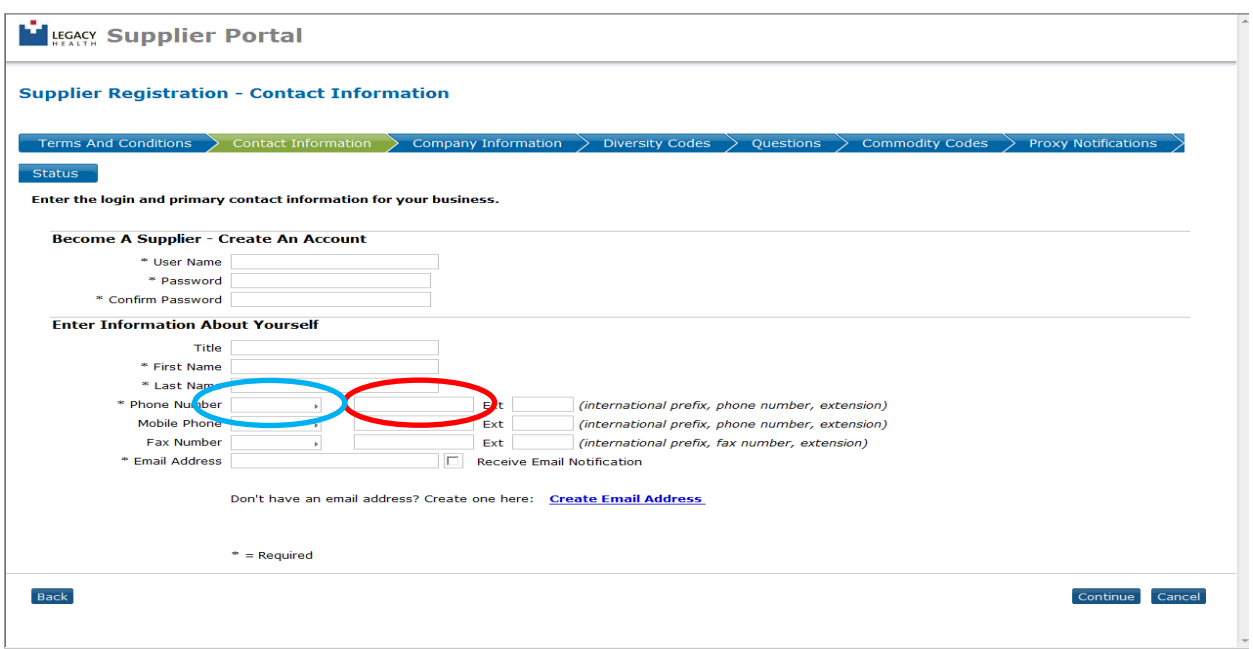

a. Required fields are noted with an asterisk **\*.**

b. Create your User Name and Password and enter your contact information.

- User Names must be your business Email Address per Legacy's conventions.
- Both User Name and Password are case sensitive." We recommend using a "strong" password with upper case and lower case alpha characters and numbers. NO SPECIAL CHARACTERS OR SPACES.
- First Name and Last Name must by ALL CAPITALS.

c. Note that the first field (blue circle) for phone and fax numbers is for the International code. Use the second field (red circle) to enter the Area Code and phone number using hyphens only, no parentheses (example: 503- 415-9000).

b. When you are finished entering this information, then click "**Continue**".

#### **Step 4: Company Information**

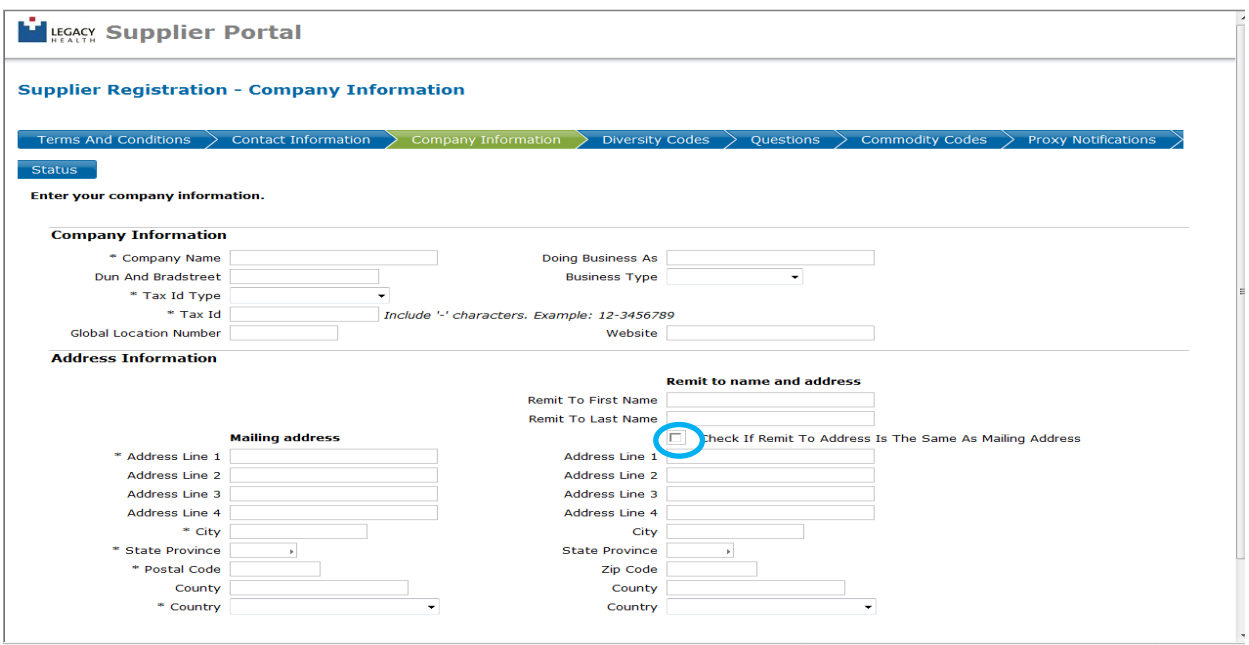

a. Enter your company information and tax ID# in the required fields.

> Company Name - must be the legal name on your Form W-9.

> Tax Id – please ensure you follow the convention as provided in the example.

> Mailing address/Address Line 1 – USE ALL CAPITALS and no periods.

> City – USE ALL CAPITALS.

> Remit to address – if the address is different from the mailing address, please enter the information; if not, simply check the box circled in blue.

b. Once you completed all required information, click "Continue".

# **Step 5: Diversity Codes**

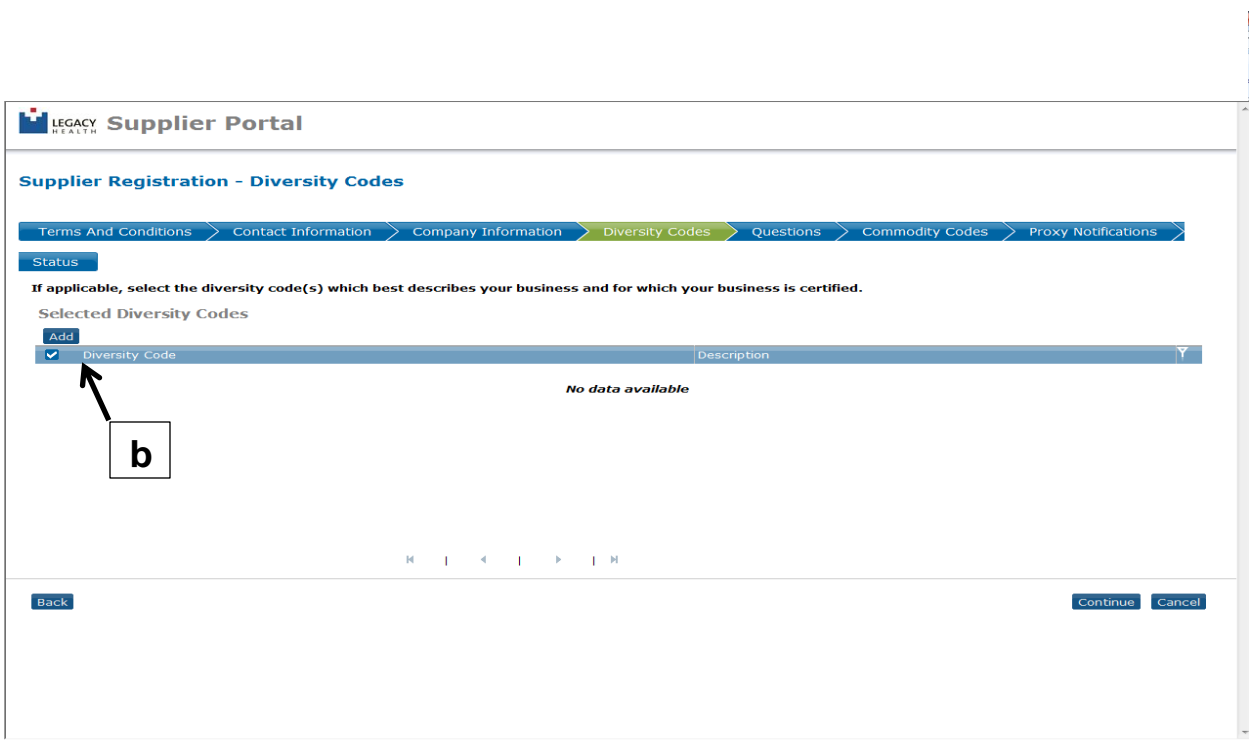

a. Legacy Health seeks to increase its business partnerships with diversity vendors (e.g., women, veteran, ethnicity, etc.).

**b**. To indicate your company's diversity status, click on "Add". A new dialog box (see the next page) will appear with a list of diversity codes and descriptions.

## **Step 5 (continued):**

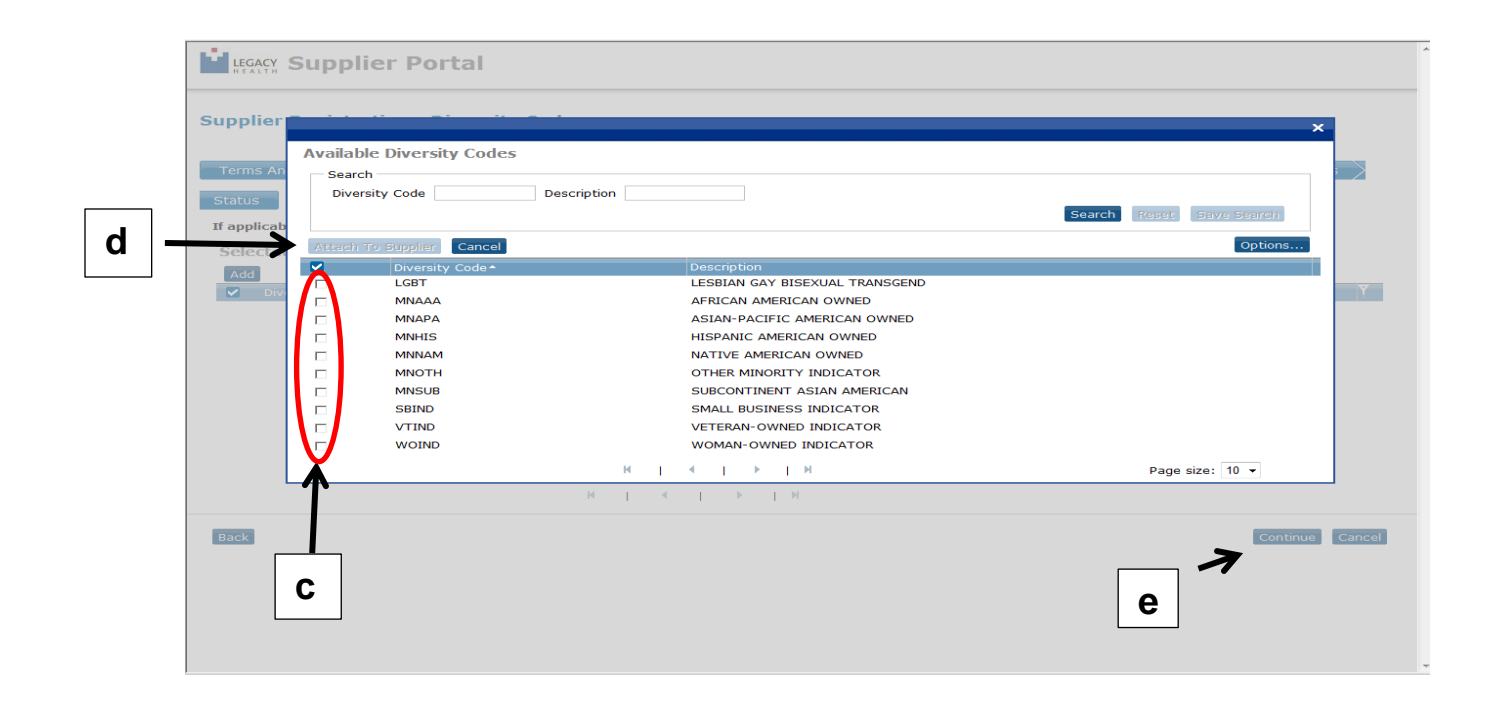

**c**. You may check the boxes on the left for as many codes as are appropriate for your business.

**d**. When you are finished, click "Attach to Supplier" to close the dialog box.

**e**. On the Supplier Registration – Diversity Codes page, click "Continue" to proceed to the next page.

#### **Step 6: Questions**

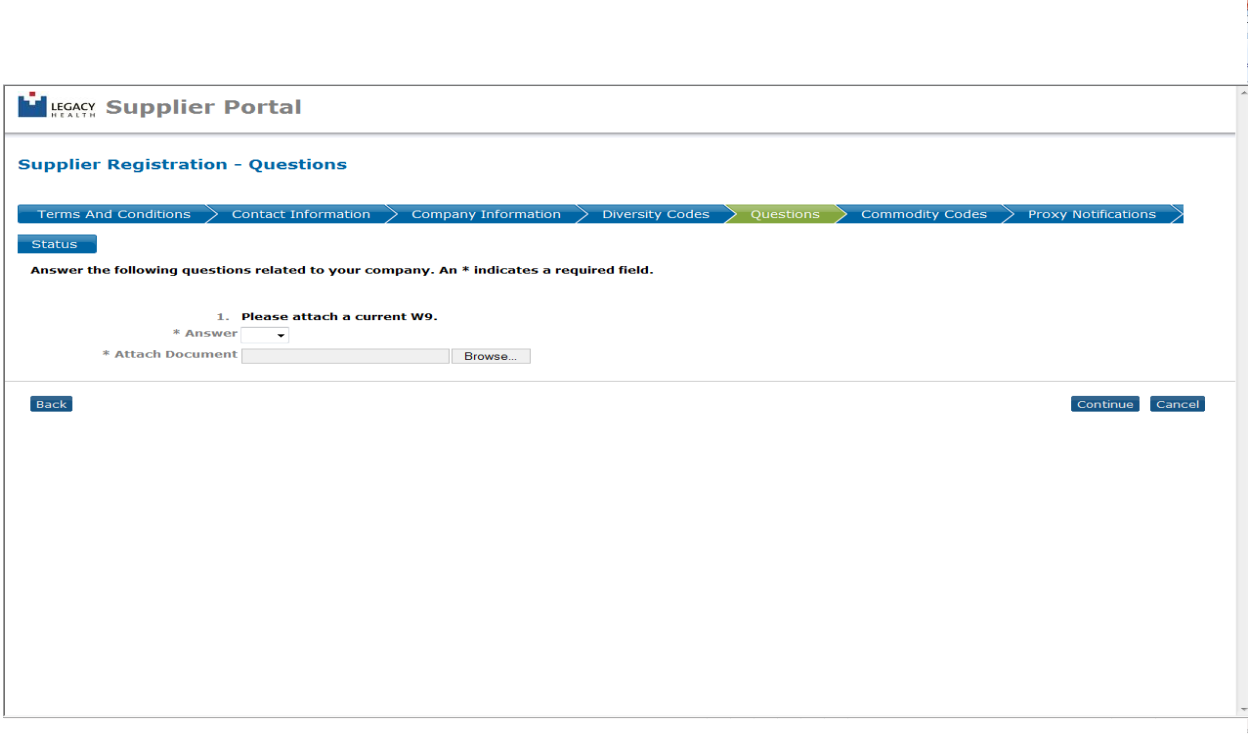

a. Answer all questions. Each question has a designated format for answering. By clicking on the drop down menu in the "Answer" box, you will be able to select your answer.

b. If there is a field that allows you to attach a document, please upload an electronic copy (.pdf) of the requested document.

> A copy of Form W-9 is a required attachment.

> Copies of Diversity certifications are requested attachments.

c. Once all questions are answered, click "**Continue**".

### **Step 7: Commodity Codes**

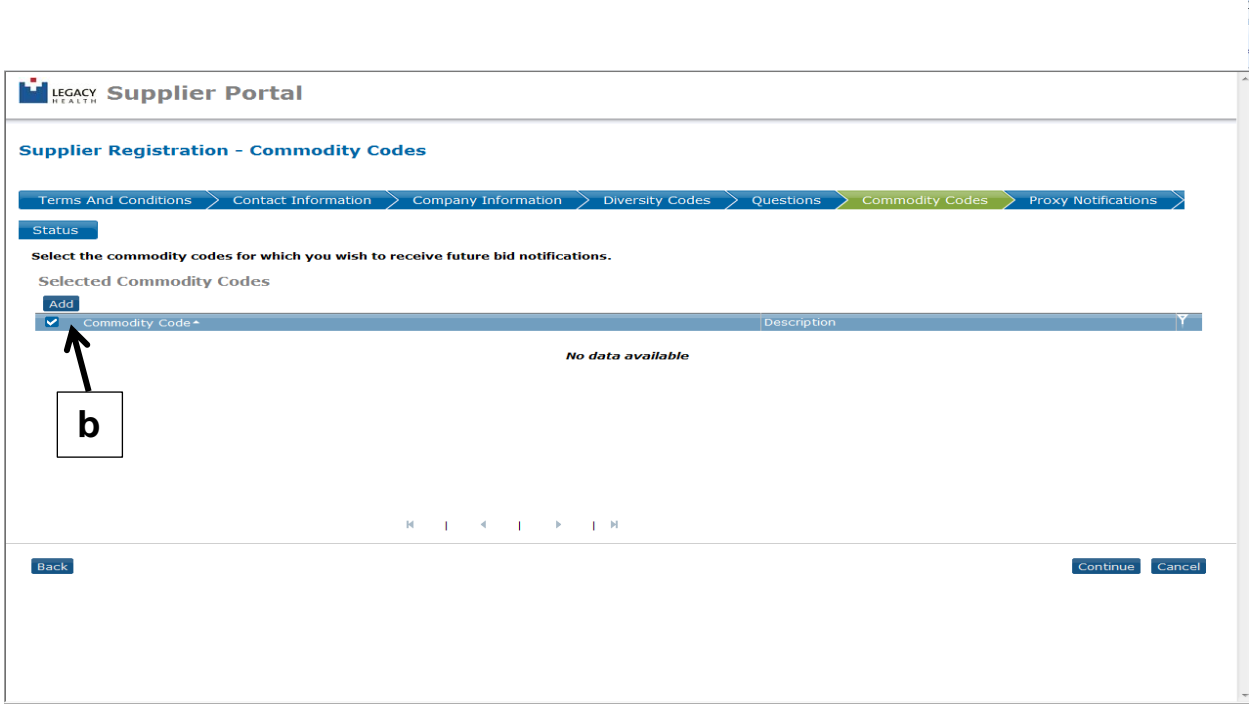

a. Commodity Code(s) pertaining to your business **MUST** be selected in order to complete your registration process. You may receive automatic notifications of bids based on the commodity codes selected here. **Incomplete registrants will not receive any bidding notifications.**  Please review the Legacy Commodity Codes list first and identify your appropriate codes if not known.

**b**. To begin, click "Add" and a separate dialog box will open. See the next page.

 $\mathbf{L}$ 

# **Step 7 (continued):**

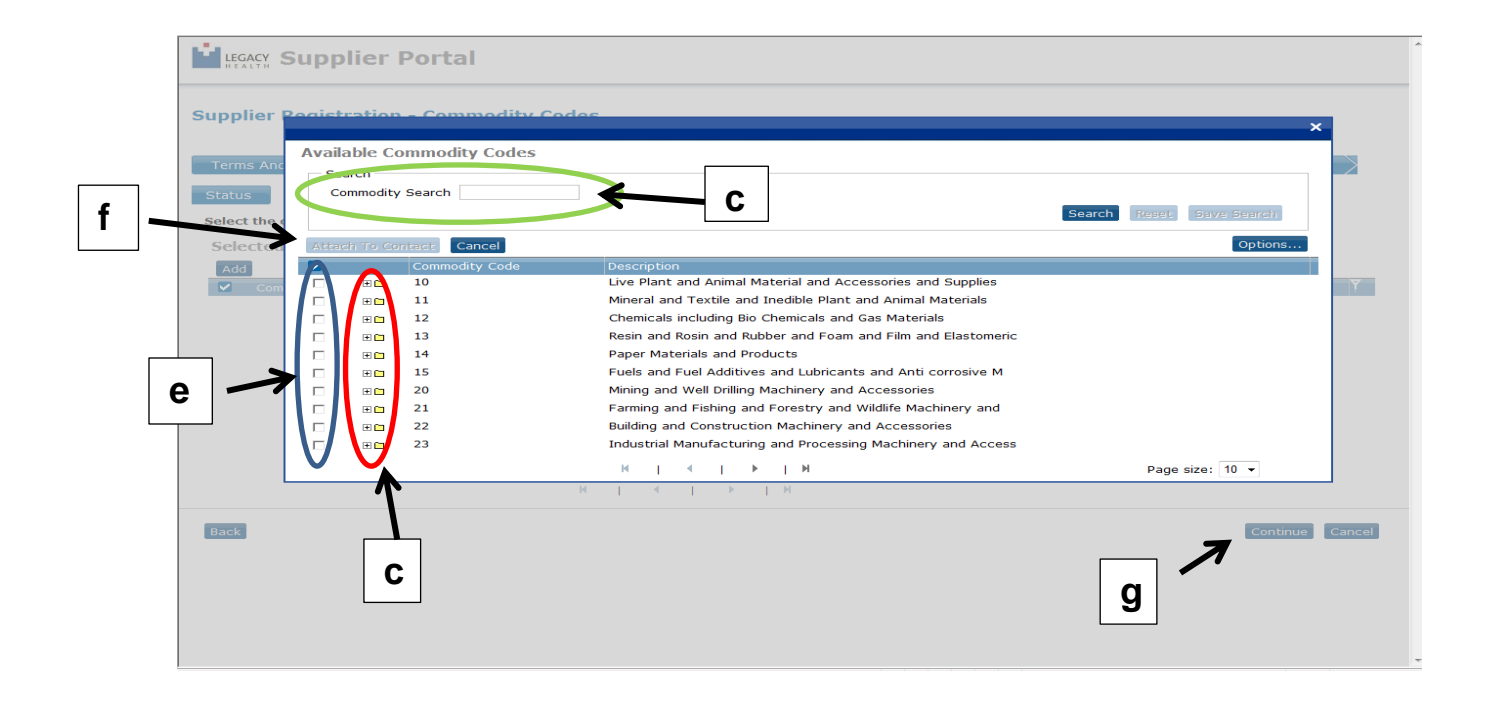

**c**. Find the appropriate Commodity Codes and click the folder to expand additional codes or…

**d**. Search for commodity codes by commodity code number or key words.

**e**. Select and check the boxes on the left.

**f**. and click "**Attach to Contact**". Note: Main category and sub category codes cannot be selected at the same time. You must select either the main **OR** the sub category codes but not both.

**g**. Added Commodity Code(s) will show up on the list with "**Attach to Contact Completed**" message.

h. Click "**Continue**" to go to Proxy Notifications section

# **Step 8: Proxy Notifications**

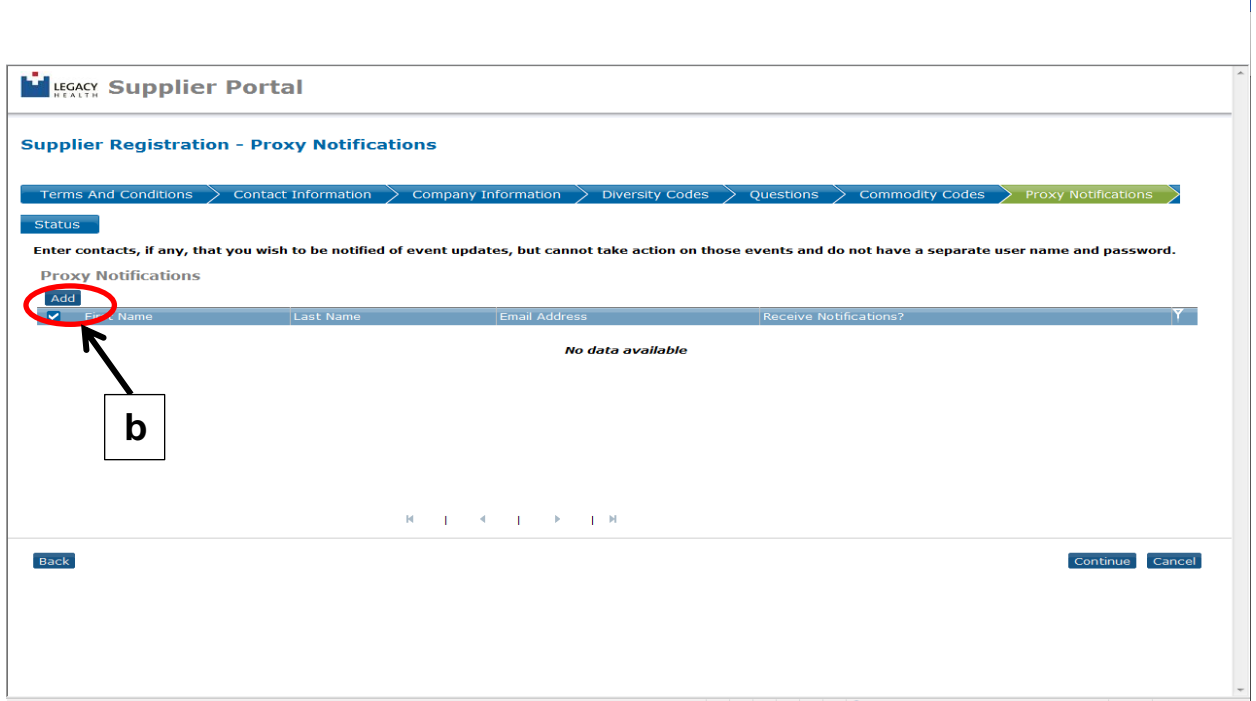

a. Proxy Notifications: A proxy is someone you want to receive the email notifications about bids within the commodity codes you selected. This individual does not have a login or password to the system.

**b**. Click "Add" to open a separate dialog box to add your proxy's information.

 $\begin{array}{c} \hline \end{array}$ 

### **Step 8 (continued):**

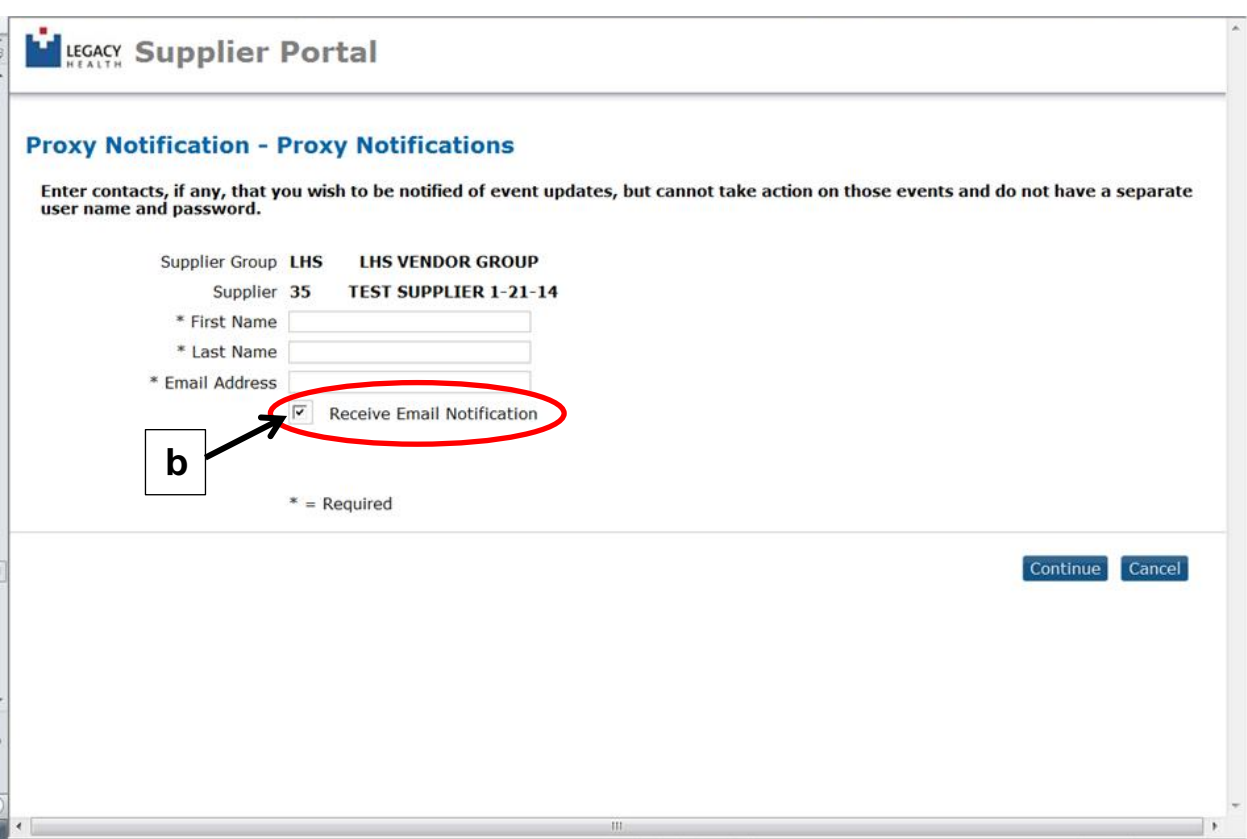

a. Enter the First and Last Names of your designated proxy and their Email Address.

**b**. If you wish them to receive an email notification of your action assigning them as your proxy, check the "**Receive Email Notification**" box.

c. Click "**Continue**" when finished adding or do not wish to add any.

#### **Step 9: Status**

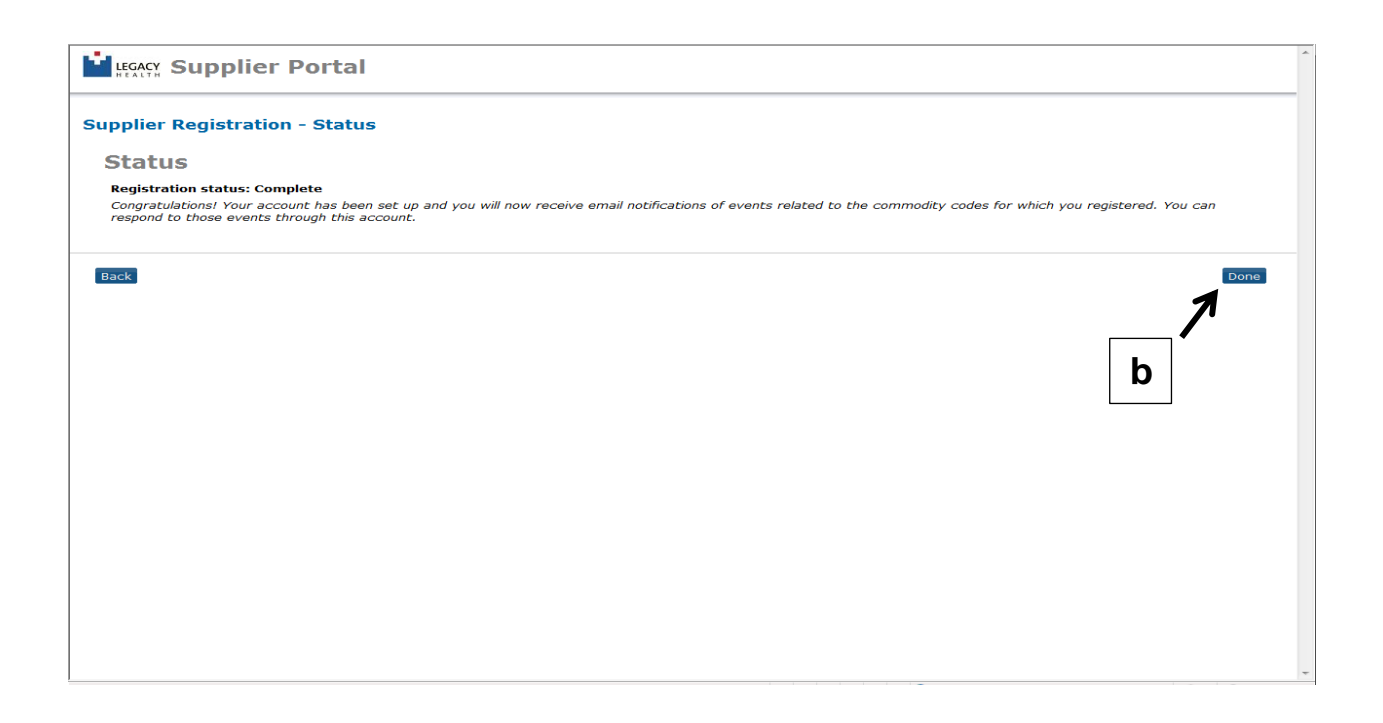

a. When the registration process is complete you should see the screen above.

**b**. Click "**Done**" to return to the home page.

*Please do not contact us. If an opportunity to use your product or service arises, a Legacy Health Supply Chain representative will contact you or your company.* 

*Thank you for registering to do business with Legacy Health.*

#### **Additional Information on the Home Page:**

This page applies to suppliers who have already registered and are simply logging in.

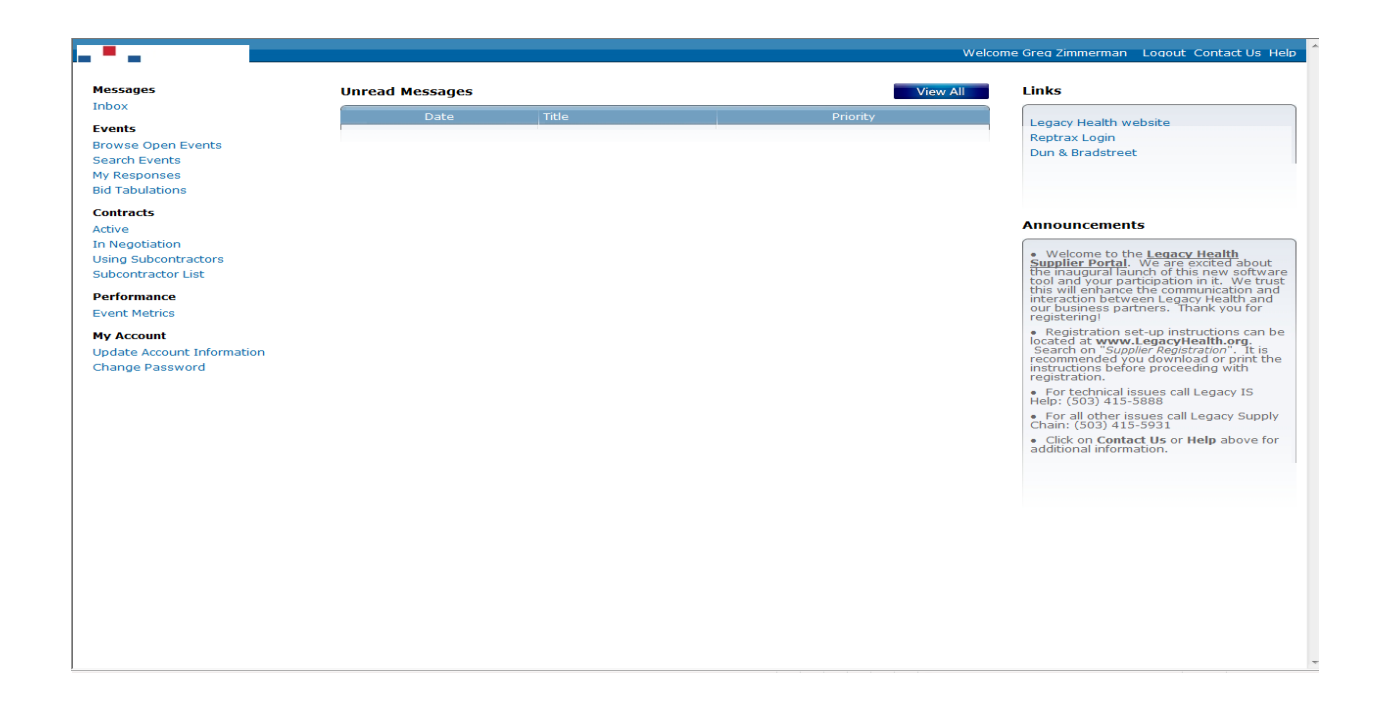

**Browse Open Events:** shows the current active events for bidding opportunities. You do not need a login in order to see current open bidding events.

**Search Events:** searches current or past events with keyword or event number search

**My Responses:** shows bidding responses that you have submitted against an event

**Update Account Information:** allows contacts to change their contact and company information as well as diversity and commodity codes. Additional contacts can be created with username and password that need access to the supplier portal and submit bids.